USE AND MAINTENANCE MANUAL

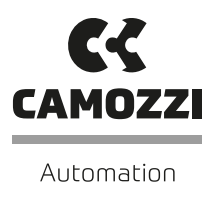

QSET DRIVE CONFIGURATOR

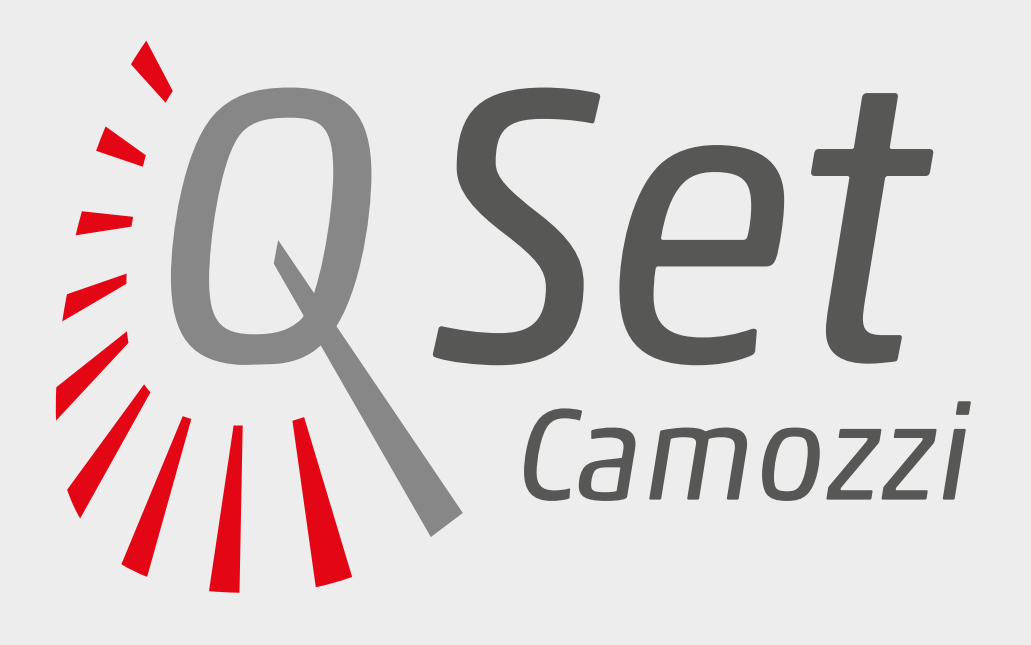

# **Contents**

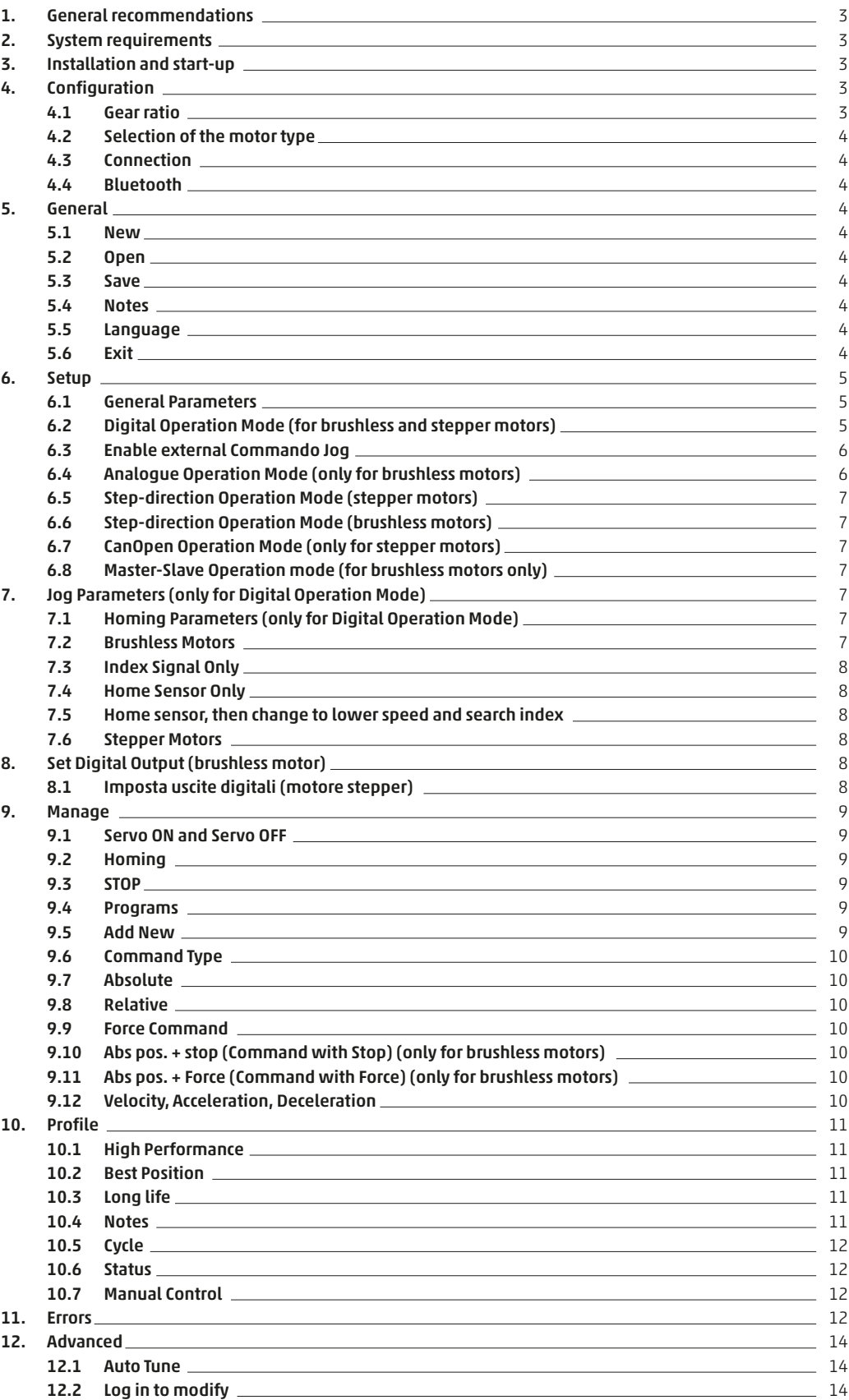

## General recommendations

The recommendations regarding safe use in this document should be observed at all times.

- Some hazards can only be associated with the product after it has been connected to the drive. It is the task of the final user to identify these hazards and reduce the associated risks accordingly.
- Before proceeding with use of the product, carefully read all information in this document.
- Conserve this document in a safe place accessible to all personnel throughout the product life cycle.
- This document should accompany the product in the event of transfer to a new owner or user.
- The instructions in this manual must be observed together with the instructions and additional information regarding connected drive,

#### System requirements

2.

4.

1.

- available from the following reference links:
- web site http://www.camozzi.com
- Camozzi general catalogue
- Technical assistance service
- Assembly and start-up operations must be performed exclusively by qualified and authorized personnel on the basis of these instructions.
- For all situations not contemplated in this manual and in situations in which there is the risk of potential damage to objects, or injury to persons or animals, contact Camozzi for advice.
- The product may only be used in observance of the specifications provided; if these requirements are not met, the product may only be used if previously authorized by Camozzi.

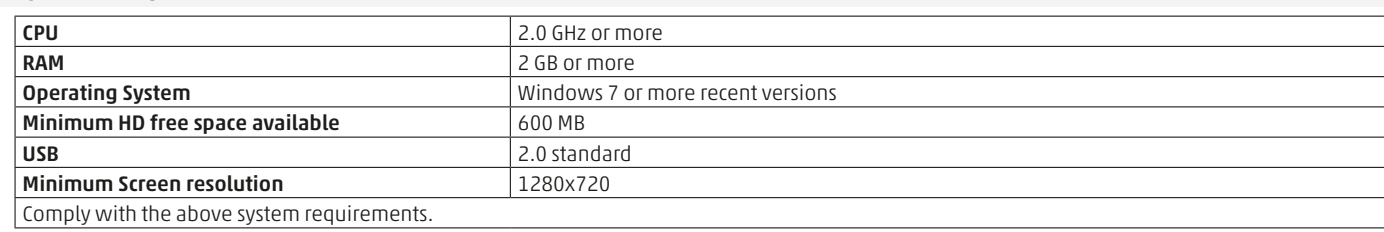

#### Installation and start-up 3.

Download the set-up file of the "QSet" software from the web site http://www.camozzi.com and proceed with installation according to the instructions displayed on screen during the process.

## Configuration

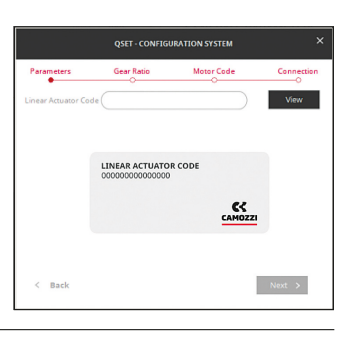

In the event you do not know the code, you can select the View button with the empty field; this will allow you to select the device by using the drop-down menu.

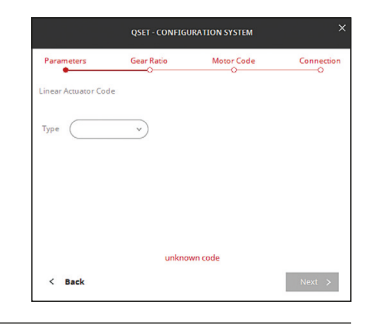

#### 4.1 Gear ratio

You will be required to enter the gear ratio which may be a whole number  $(1,0:1)$  or a decimal  $1,5:1$ .

By pressing the Next button, you will access the next page, by pressing the Back button, you will return to the previous page. Start the "QSet" software by pressing the appropriate icon on the screen or from the appropriate folder on the program menu.

Once QSet is started, you will be required to enter the device code By entering the correct code and pressing the View button, the description of the selected item will be displayed.

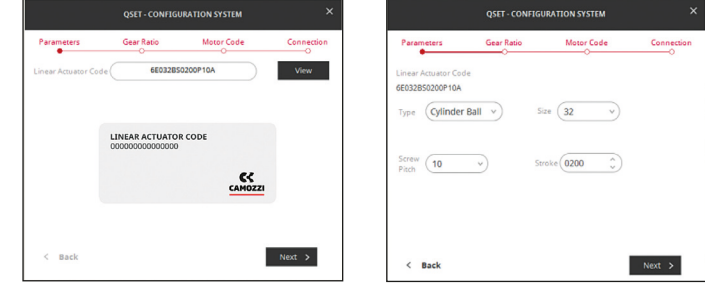

In particular, you will be able to select:

- Cylinder Ball Screw
- Cylinder Lead Screw
- Linear Belt
- Linear Belt Screw • Only Motor

Each field will then be edited manually.

By pressing the Next button, you will access the next page.

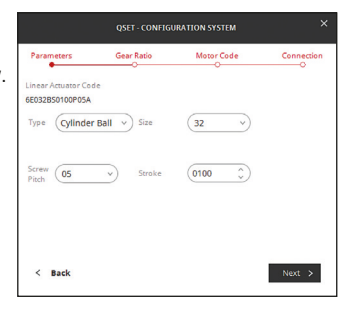

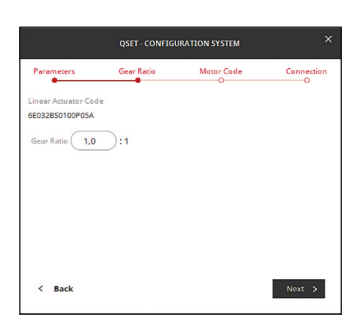

## 4.2 Selection of the motor type

By entering the code printed on the label on the motor and pressing the View button, description of the type of motor selected will be displayed:

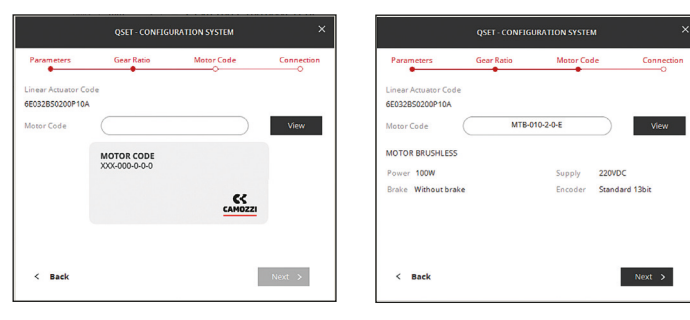

In stepper motors, the following information will be detailed:

- Size
- Step angle
- Torque • Presence of a connector

## 4.3 Connection

By pressing the Next button, you will access the next page where you can select the type of COM connection.

The green dot displayed next to Connection OK confirms successful connection.

#### Connection OK •

If, instead, the dot is gray, it means that connection was not successful; select another COM and press Connect once again.

#### Connection OK

By pressing the NEXT button, you will access the SETUP page.

### 4.4 Bluetooth

If you want to establish a Bluetooth connection with the stepper drive DRCS, before starting the QSet software, you need to link a COM port from the Windows menu "Bluetooth device-add device" (the authentication code is

## 5. General

In Brushless motors, the following information will be detailed:

- Power
- Supply Voltage
- The presence of brakes • The encoder available on
- the motor.

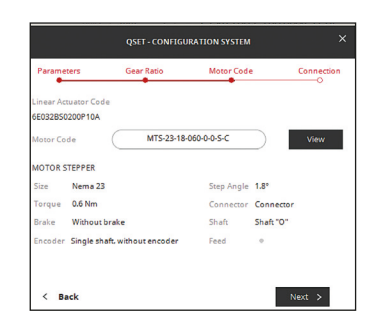

- Presence of brakes
- Round shaft or with key
- Input or output shaft
- Presence of an encoder

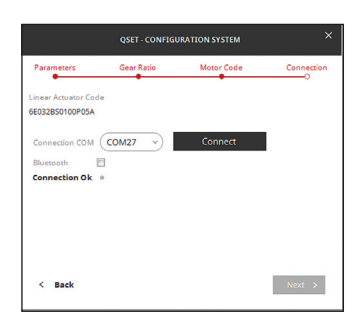

"0000"). In the above page, select the Bluetooth check, select the COM port associated and press the command Connect.

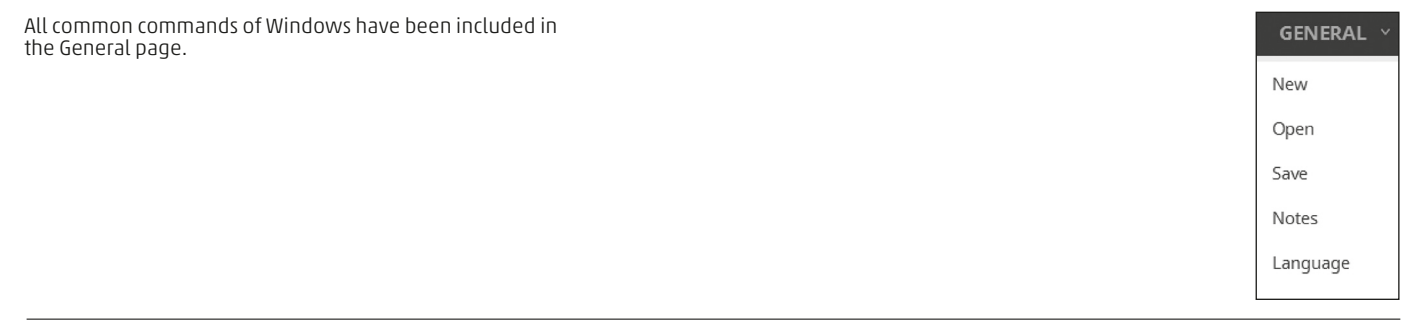

#### 5.1 New

Allows opening a new program file.

## 5.2 Open

Allows opening a program file previously created.

## 5.3 Save

Allows saving an open program file.

## 5.4 Notes

Allows opening a dialogue box where notes related to the project can be entered.

## 5.5 Language

The Language can be selected.

#### 5.6 Exit

You can Exit the program.

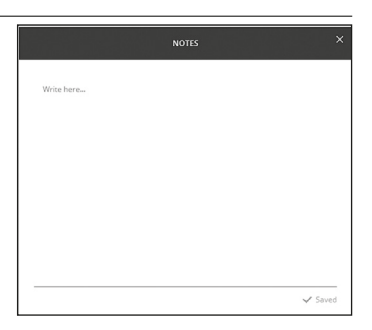

## 6. Setup

The Setup page is divided into 4 sections and each section has a functional role:

- General Parameters
- Homing Parameters
- Jog Parameters
- Set Digital Output

#### 6.1 General Parameters

The "General Parameters" window summarizes the basic settings of the device selected, as these are different in Brushless motors and Stepper motors.

Max Torque: this parameter cannot be changed and it indicates the maximum torque that the system can develop; the current indicated depends on the motor type selected during the configuration phase. Max Stroke: this parameter indicates the maximum stroke of the system selected during the configuration phase. This value can be reduced but not increased.

Direction: this parameter allows setting the sense of rotation of the motor which can be clockwise (standard) or counter clockwise (reverse). Units: you can select the units of measurement that can be expressed in "mm" or "inc" (inches).

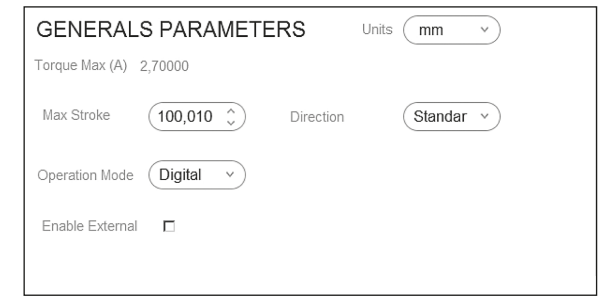

#### 6.2 Digital Operation Mode (for brushless and stepper motor)

The drives in use envisage the entry of 6 digital inputs whose binary combination produces 64 different combinations; a command line will be associated to every single combination (see Manage page). The combinations are expressed as follows:

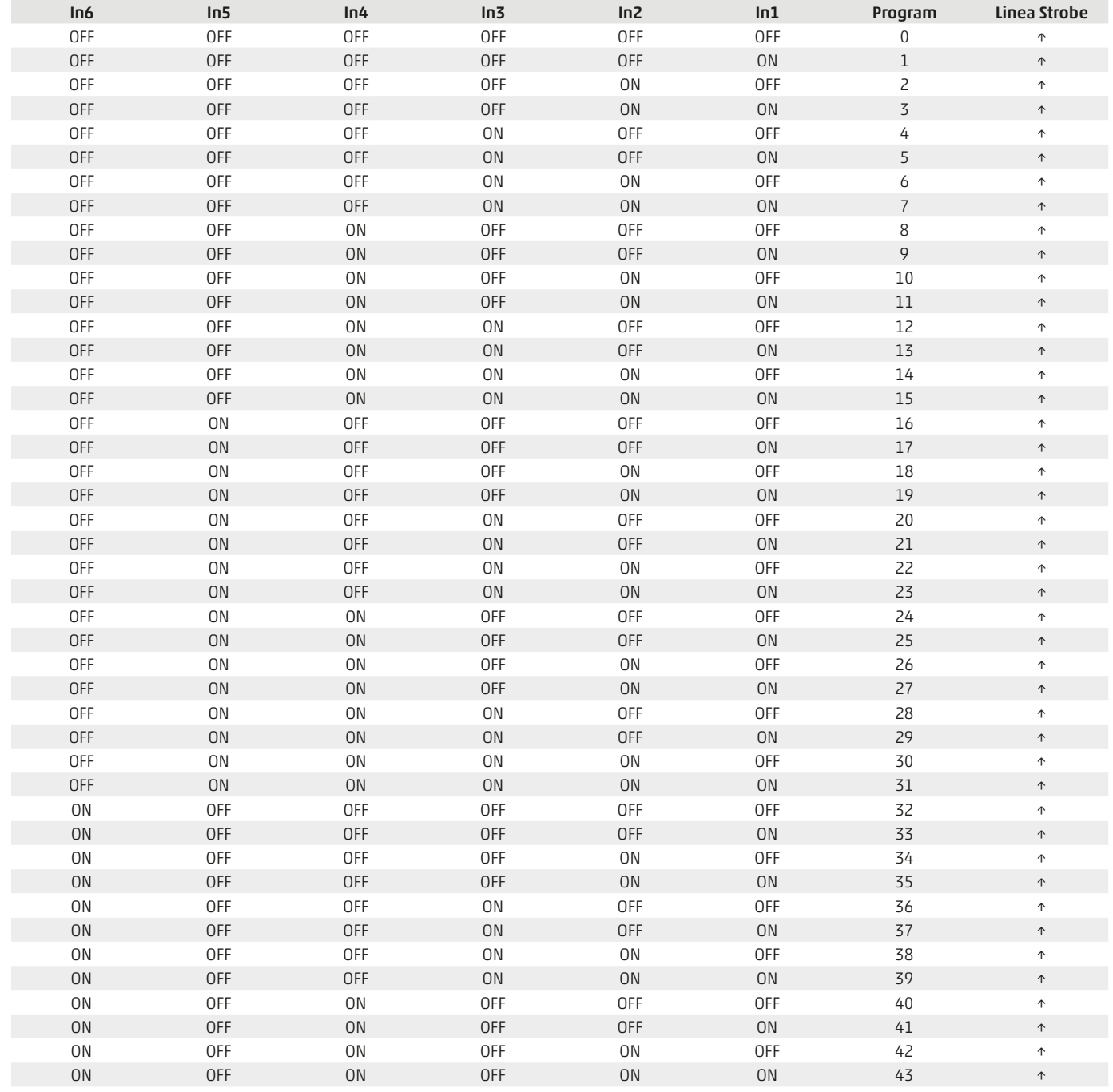

EN

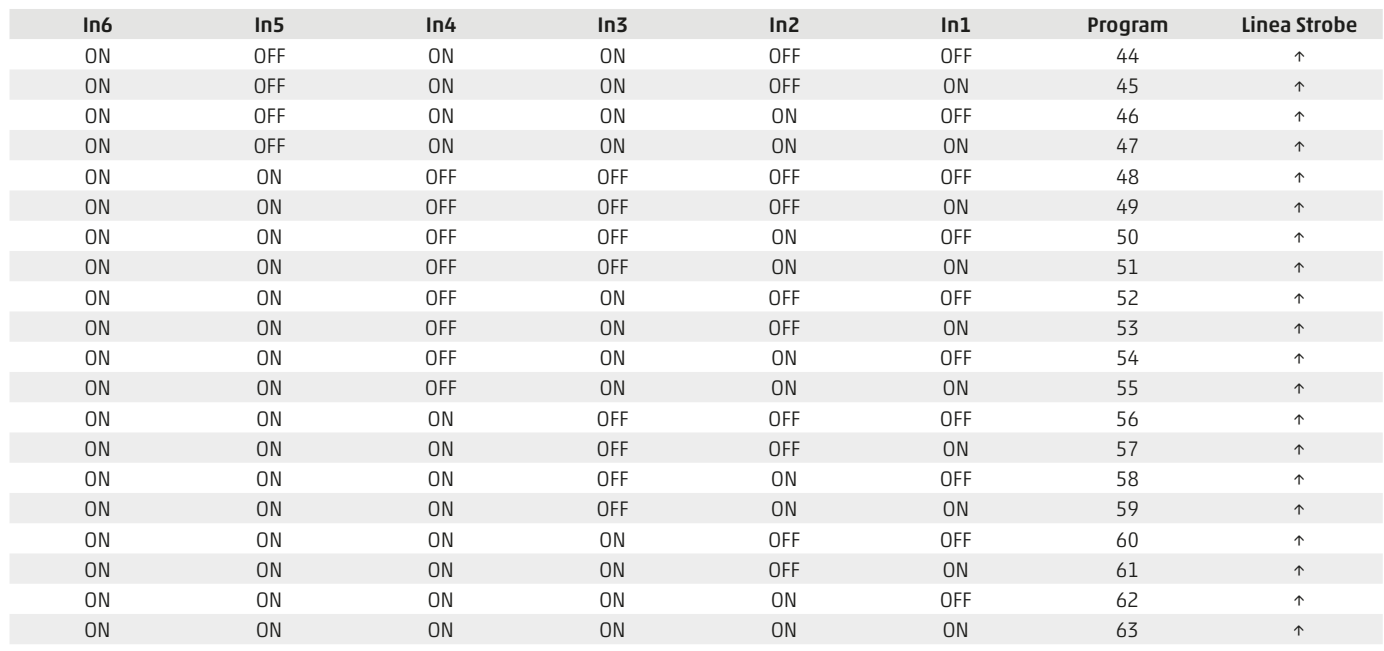

ATTENTION: command line 1 (with all inputs OFF) corresponds to the zero command (Homing).

## 6.3 Enable external Commando Jog

You can also set external Jog commands by checking the box as shown in the image below:

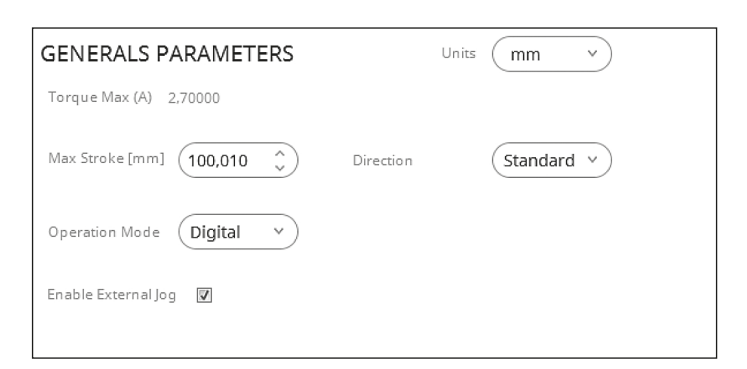

If you select the external Jog command the IN6 and IN7 are used in Camozzi DRCS Stepper and IN5 and IN6 are used in Brushless drive. A message informs you that the number of command lines will be reduced.

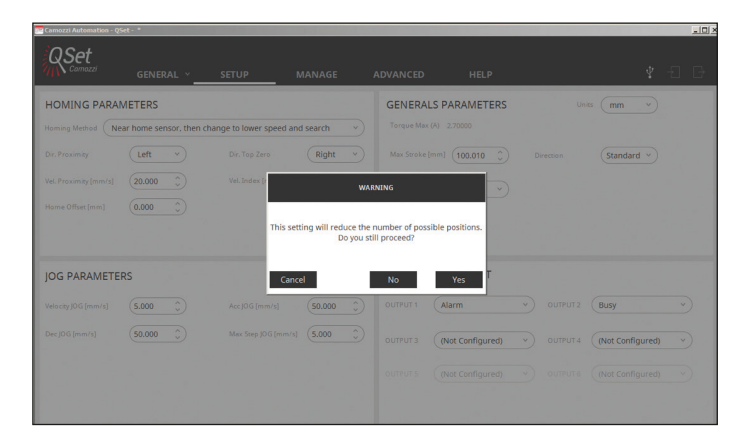

#### 6.4 Analogue Operation Mode (only for brushless motors)

Setting the analogue operation mode allows controlling the motor's motion following a voltage profile that can be positive or negative depending on the sense of rotation of the motor.

With the Scaling parameter, you can set the ratio between linear velocity and voltage.

Example: by entering 10 as value, you will have a velocity of 10 mm/s for every volt; therefore, by entering the maximum reference (10V), you will have a velocity of 100 mm/s.

With the "Dead Band" parameter, you can filter noise (not transforming it into a velocity parameter); values between the 10mV and 500mV are usually used.

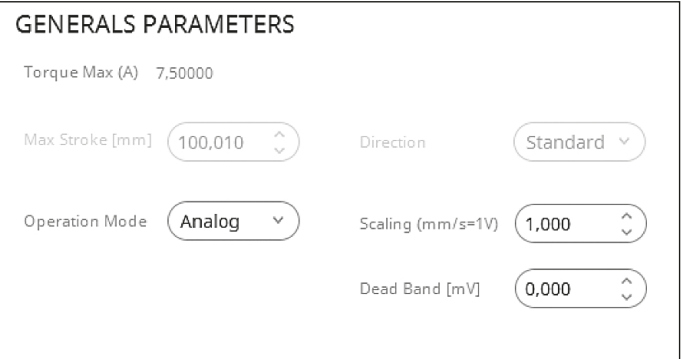

#### 6.5 Step-direction Operation Mode (stepper motors)

By selecting this operation mode, the motor's rotation direction is set by using the PHASE B- and PHASE B + signals (pin 2 and pin 4 of the "Encoder" connector) and the execution of each single step is controlled with the PHASE A- and PHASE A + signals (pin 6 and pin 8 of the "Encoder" connector).

The motor's rotation direction can be reversed by changing the value in the "Direction" field: "Standard" or "Reverse".

Direction

Inverse

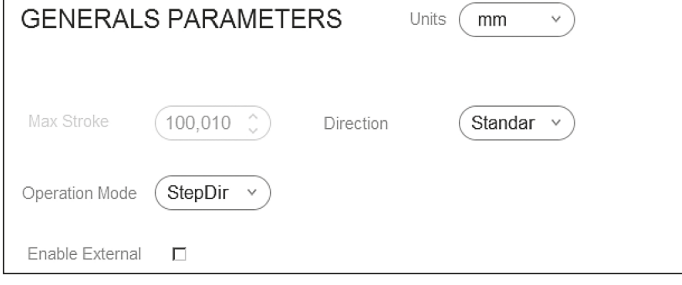

NOTE: when using the step-direction mode, the encoder will no longer be available as they share the same connector.

 $\checkmark$ 

Standar

Direction

#### 6.6 Step-direction Operation Mode (brushless motors)

this operating mode allows to choose between two rotation speeds:

FAST: with the "line drive" connection type, the maximum speed is (4 Mpps).

SLOW: with the "open collector" type, the maximum speed is (500 Kpps) See the DRWB drive instruction sheet (93-7545-0001) for the pinout of the modes listed above.

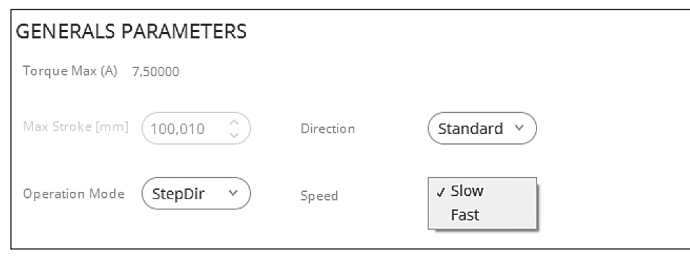

#### 6.7 CanOpen Operation Mode (only for stepper motors)

By selecting this operation mode, communication with a CanOpen network is enabled (only for DRCS-XXX-XCXX drives). The motor's rotation direction can be reversed by changing the value in the "Direction" field ("Standard" or "Reverse"), the node ID address (from 1 to 127) and the communication speed (10k, 20k, 50k , 100k, 125k,

125k, 250k, 500k, 800k, 1M Baud/s).

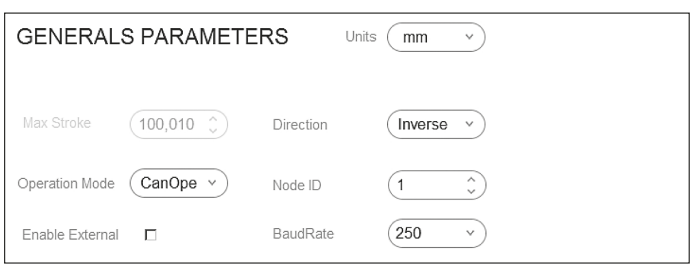

#### 6.8 Master-Slave Operation Mode (only for brushless motors)

Selecting this mode enables master-slave operation; this involves the use of two drives with one of the two drives (called slave) tracks the movements of the other (called master).

To make sure they operate correctly, it is necessary to configure the master from Qset by setting all the necessary parameters, save the file, connect the slave, and keep the previously saved configuration file unchanged except for the "Operation Mode" parameter, which must be changed to "slave", and lastly, download the configuration in the drive.

## **GENERALS PARAMETERS** Torque Max (A) 7,50000 Max Stroke [mm] (300,010 Standard v Direction Operation Mode ์ Slave

Enable External Jog

#### 7. Jog Parameters (only for Digital Operation Mode)

In Jog Parameters you can select the maximum desired Jog velocity; acceleration and deceleration values. You can also set a step movement of the Jog; in the window

You can set the quantity, mm or inches, for each movement.

Max Step JOG [mm/ (5,000

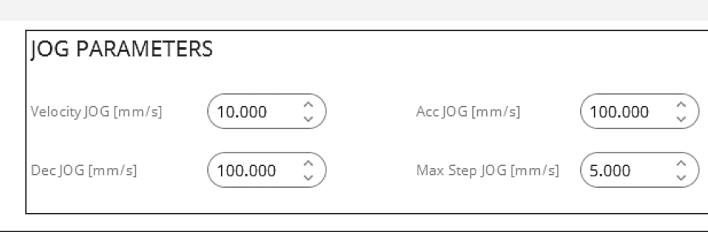

#### 7.1 Homing Parameters (only for Digital operation mode)

Based on the motor type, there are several rules for finding the zero position (homing).

#### 7.2 Brushless Motors

In Brushless motors, there are three methods for finding the zero position:

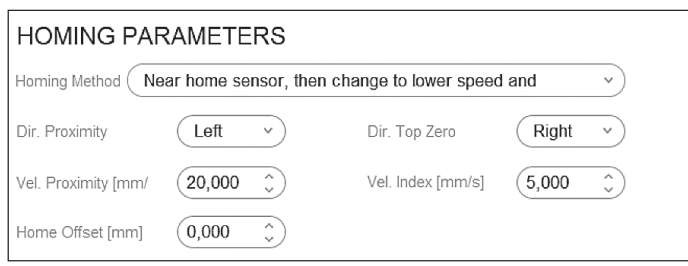

# EN

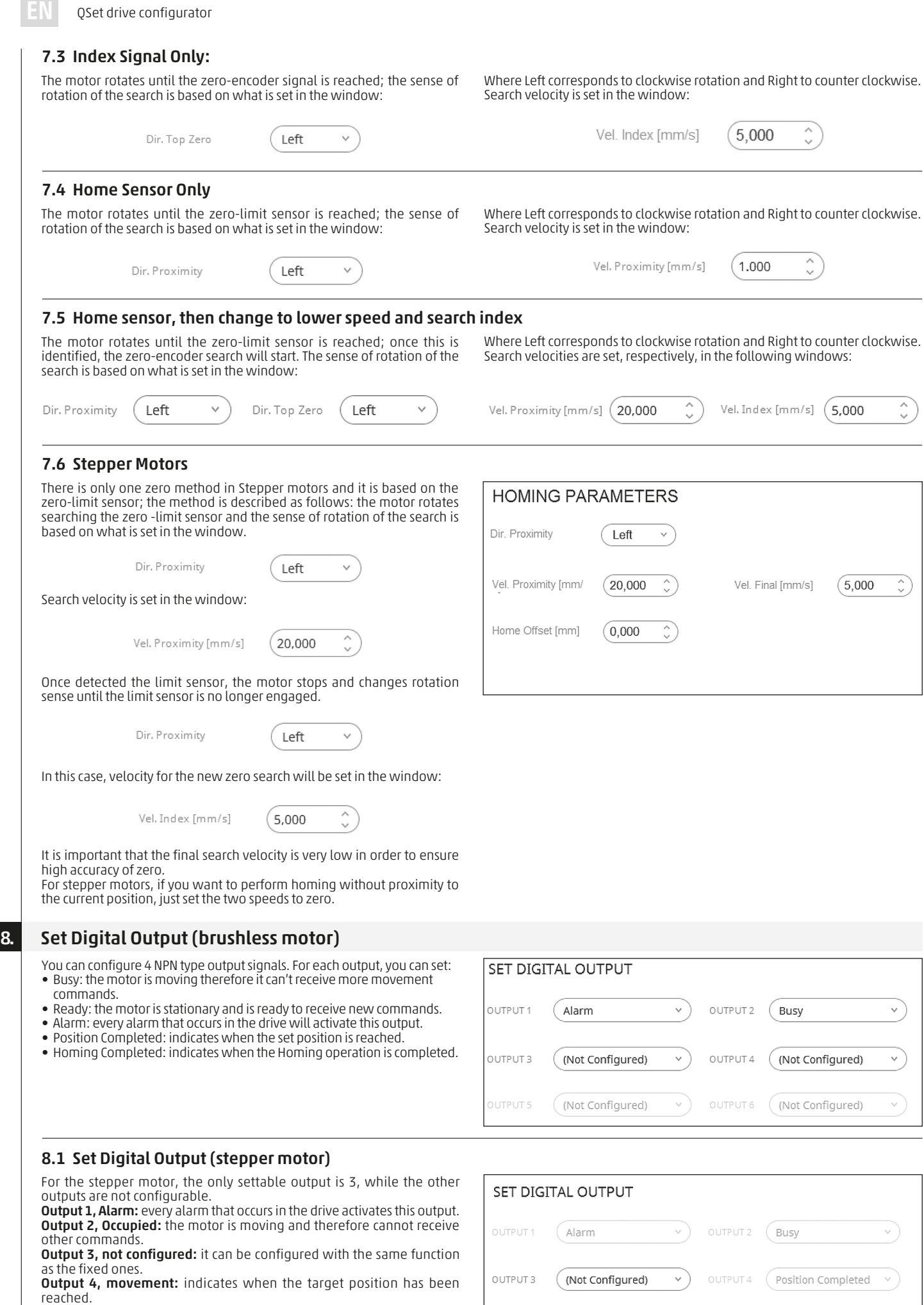

**Output 5, homing completed:** indicates when the Homing procedure has been completed.

Output 6, Ready: the motor is stopped and can receive other movement commands.

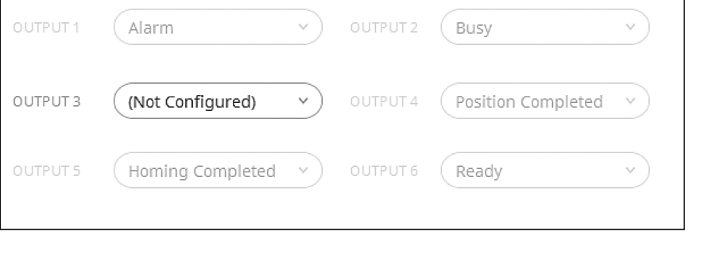

┙

8

9

EN

Once Setup operations are completed, save the drive data by using the special icons:

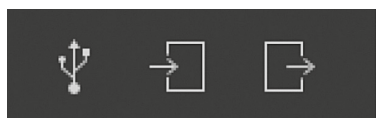

## 9. Manage

In the Manage page, you will find the motion operational commands, in particular:

#### 9.1 Servo ON and Servo OFF

By clicking on the switch with the mouse, you can change the status from Servo OFF to Servo ON.

ATTENTION! The Servo ON status is possible only if the enable hardware selection is enabled (input IN9 Pin 9 for Brushless drives and input X3 Pin 10 for Stepper drives).

#### 9.2 Homing

By clicking on the Homing icon with the mouse, the Homing procedure previously set in the Setup will begin. ATTENTION!! The Servo must be found in the ON status.

### 9.3 STOP

If the motor is in motion, this will stop by clicking on the STOP icon.

### 9.4 Programs

"Programs" is the table that contains all command lines; the table is directly editable and, in order to easily enter data, you can use the Add

New command. By clicking on the + symbol, you can expand the notes line in order to read its content.

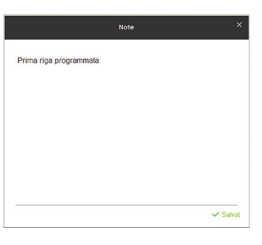

By clicking on the  $\triangleright$  symbol, you can run the command and therefore move the actuator.

BEFORE RUNNING THE COMMAND; MAKE SURE THAT NO ORGANS, THINGS OR PEOPLE CAN BE DAMAGED OR HARMED BY THE MOTION.

#### 9.5 Add New

Add new

With the Add new command, you can enter motion data and their position in the command lines of the table. In particular, by clicking on the Add new icon with the mouse, the following image will be displayed:

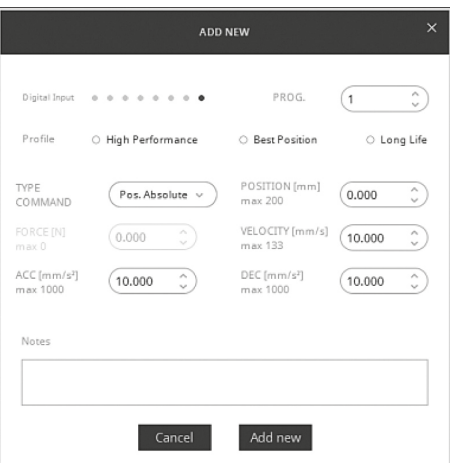

In particular:

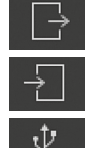

Uploads previously saved data in the drive making it available to the PC. the PC.

Restore the USB connection to the drive.

Save data from the PC to the drive.

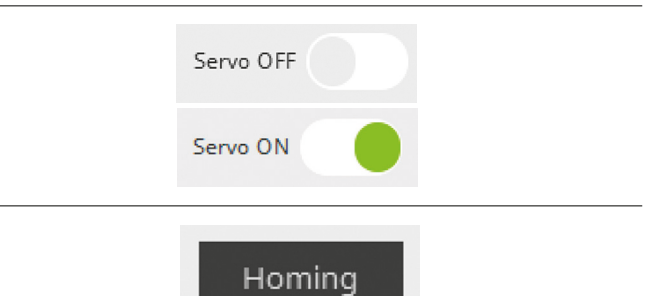

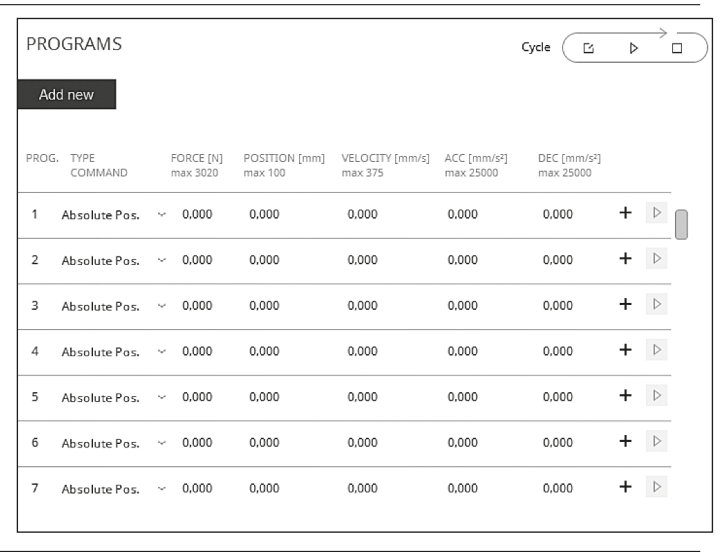

Where

PROG.

defines the line in the table and can be modified by using the Up and Down arrows or by simply typing the desired line number

(1

Digital Input . . . . . . . .

The "Digital input" icon expresses the combination of the inputs that must be activated depending on the value of the selected program line (see table in the SETUP chapter, paragraph Operation Mode: Digital). The least significant input will be seen on the right and the most significant on the left.

#### EXAMPLE:

#### Program Line 1 Digital Input  $\label{eq:10} \begin{array}{lllllllllllllllllll} \mathbf{a} & \mathbf{a} & \mathbf{a} & \mathbf{a} & \mathbf{a} & \mathbf{a} \\ \mathbf{a} & \mathbf{a} & \mathbf{a} & \mathbf{a} & \mathbf{a} & \mathbf{a} \\ \mathbf{a} & \mathbf{a} & \mathbf{a} & \mathbf{a} & \mathbf{a} \\ \mathbf{a} & \mathbf{a} & \mathbf{a} & \mathbf{a} & \mathbf{a} \\ \mathbf{a} & \mathbf{a} & \mathbf{a} & \mathbf{a} & \mathbf{a} \\ \mathbf{a} &$ PRO 1 Program Line 25PRO Digital Input . . . . . . . 25

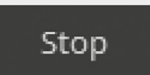

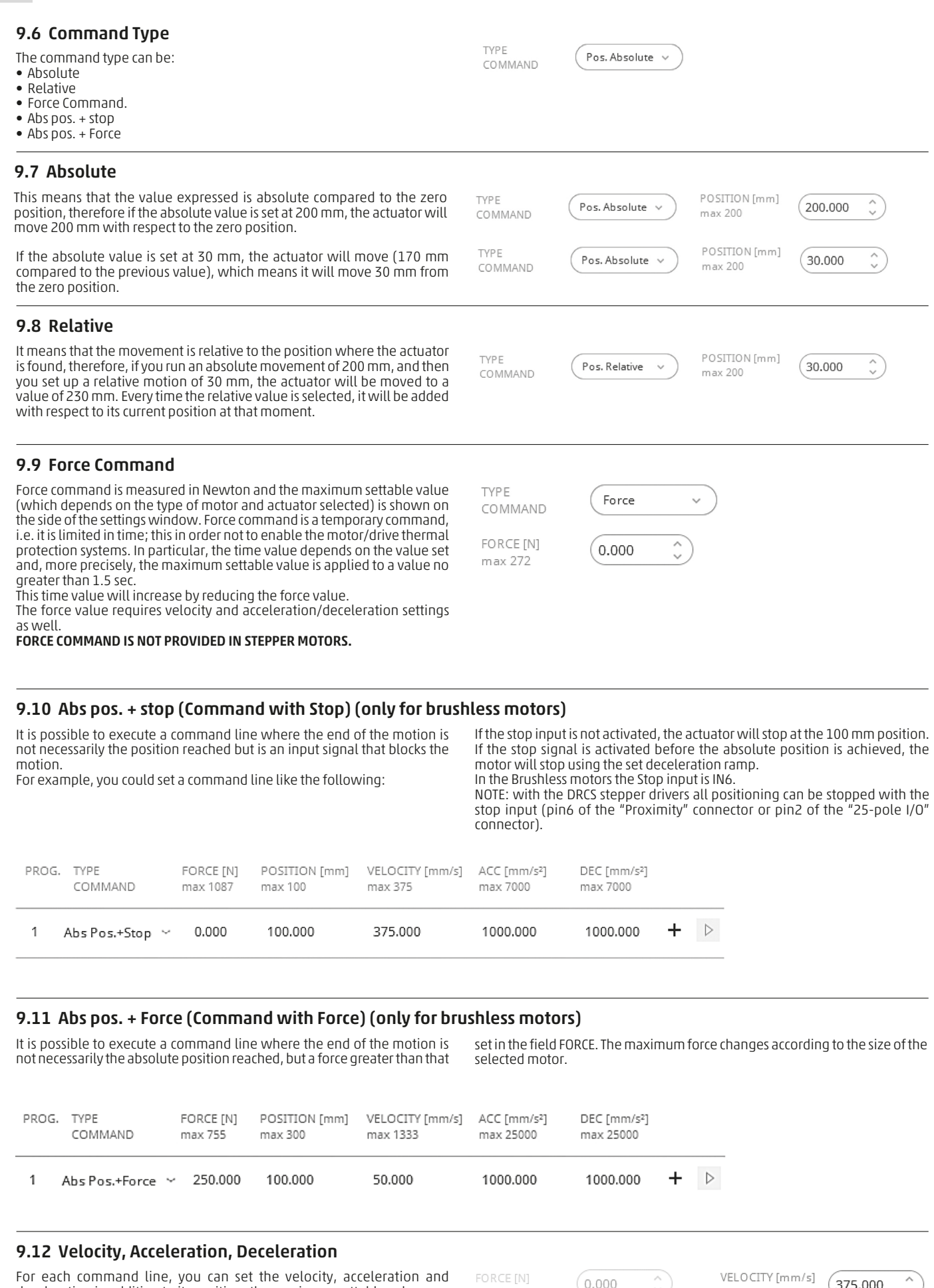

deceleration in addition to its position; the maximum settable values are shown next to the respective setting window, and are related to the type of motor and actuator set; these values also refer to the reduction ratio set, therefore indicating the actual movement of the actuator.

QSet drive configurator

EN

To facilitate data entry, three easily settable configurations were created.

#### 10. ProfileProfile ● High Performance ○ Best Position ○ Long Life 10.1 High Performance With High Performance, you can set the maximum velocity, Profile ● High Performance ○ Best Position C Long Life acceleration and deceleration settable for the device. POSITION [mm] **TYPE**  $\hat{\cdot}$ 0,000 Pos. Absolute max 100 COMMAND VELOCITY [mm/s] FORCE [N]  $0,000$ 375,000 max 3020 max 375 ACC [mm/s<sup>2</sup>]  $DEC[mm/s^2]$ 25000,000  $\degree$ 25000,000 max 25000 max 25000 10.2 Best Position With Best Position, you can set maximum velocity and Profile O High Performance **Best Position** ○ Long Life maximum acceleration that can be applied to the device, while deceleration is reduced by 50% so as to be brought in position with greater accuracy therefore reducing the possible POSITION [mm] over shots. **TYPE**  $0.000$  $\hat{\cdot}$ Pos. Absolute max 100 COMMAND VELOCITY [mm/s] FORCE [N]  $\hat{\cdot}$  $\bigcirc$ ,000 375,000 max 3020 max 375 ACC [mm/s<sup>2</sup>] DEC [mm/s<sup>2</sup>]  $($  25000,000  $\degree$ 7250,000 Ĉ max 25000 max 25000 10.3 Long life With Long Life, velocity, acceleration and deceleration are Profile ○ High Performance ○ Best Position ● Long Life reduced by 50% over the maximum acceptable value, so as to ensure a long product life. POSITION [mm] TYPE Pos. Absolute 0,000 Ĉ max 100 COMMAND FORCE [N] VELOCITY [mm/s]  $0.000$ 187,500 Ĉ max 375 max 3020 ACC [mm/s<sup>2</sup>] DEC [mm/s<sup>2</sup>] 7250,000 7250,000 max 25000 max 25000 10.4 Notes Notes  $\times$ **ADD NEW** Comments or reminders can be entered in the notes field in support of

The Add new button allows entering the commands in the table and also closes the dialog box, while by pressing Cancel you will close the dialog box without implementing the data entered.

reading the program that will be executed.

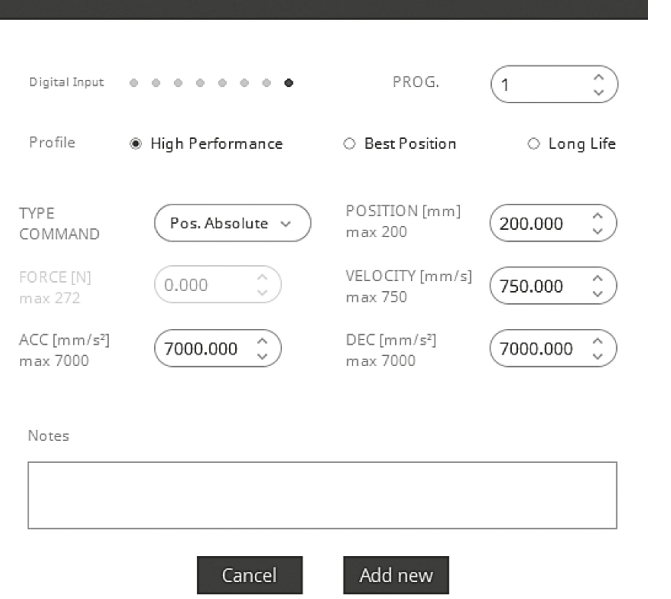

## 10.5 Cycle

EN

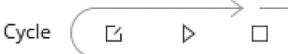

Through the Cycle command, you can enter a series of commands in sequential order from one line to another. To compile a cycle table, you must click on the  $\boxdot$  icon.

From Step and To Step set the limits of the command lines between which the program will run its cycle; in the example above, you will run the cycles included in program lines 1, 2 and 3 and, with this sequence, these programs will continue to cycle. You cannot change the order of execution of the command lines.

The execution time between a line and the other is defined in the Delay settings.

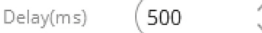

It is expressed in mS (1s= 1000 ms)

If a command line consists of a force command, you must also set the time in which the force will remain applied before moving on to the next line.

 $\hat{\cdot}$ Time force(ms)  $(1)$ 

## 10.6 Status

The status window displays a series of information that are not editable. • In particular:

- In will become lit green while the motor is moving.
- Home will become lit green when the actuator has reached the Homing position. • Read will become lit green when the drive is ready
- to receive commands.
- IN, the input LEDs become dark black when the inputs are in the ENABLED status.
- OUT, the output LEDs become dark black when the outputs are in the ENABLED status.

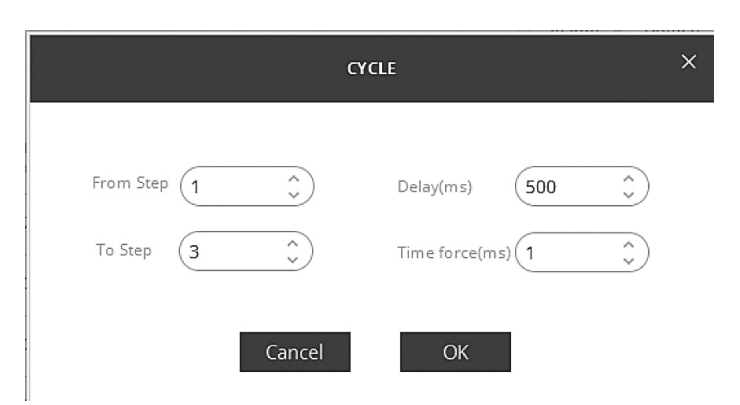

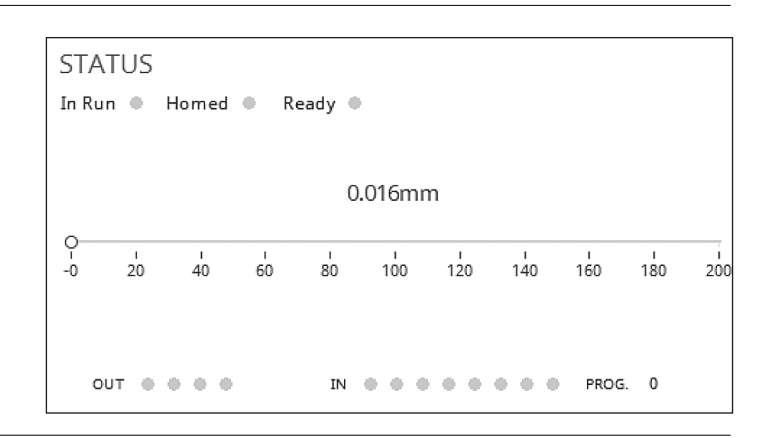

## 10.7 Manual Control

With the manual controls you can move the actuators clockwise or counter clockwise by pressing the relative icons.

button, you will move the actuator according to the set Step value.

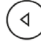

d<

Motion will remain continuous as long as the buttons are pressed. Use the Step buttons to move the actuators and each time you press the

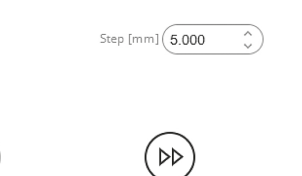

 $\triangleright$ 

## **MANUAL CONTROL**

Step [mm] (5,000 Velocity JOG [mm/s] 10.000

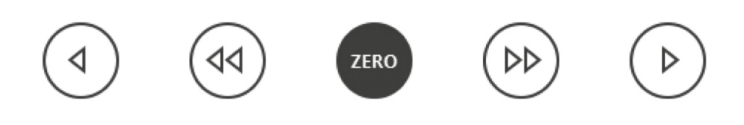

## 11. Errors

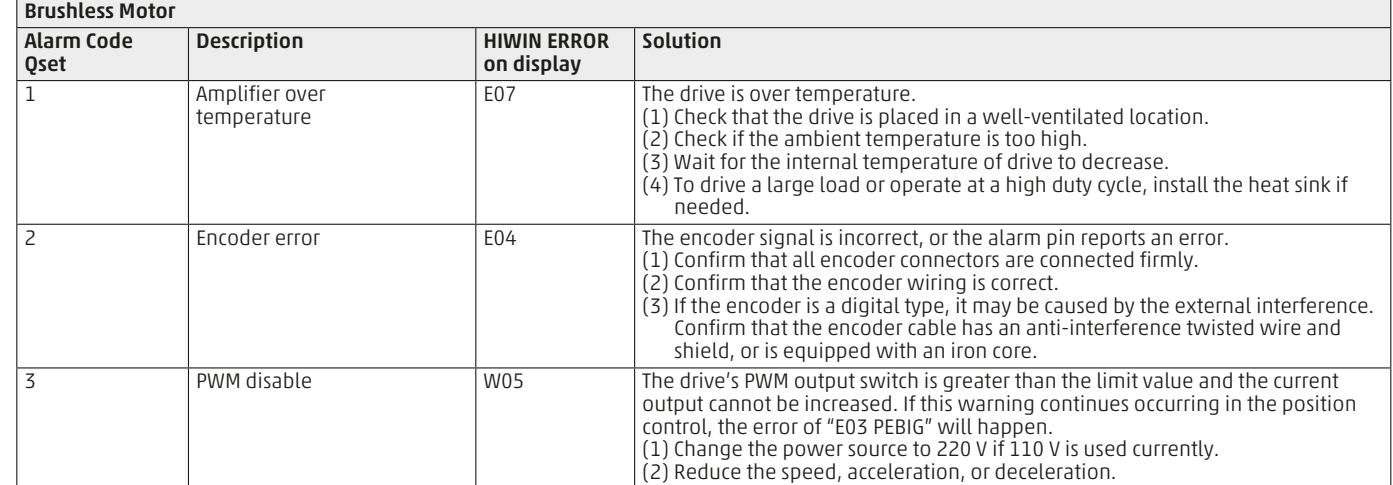

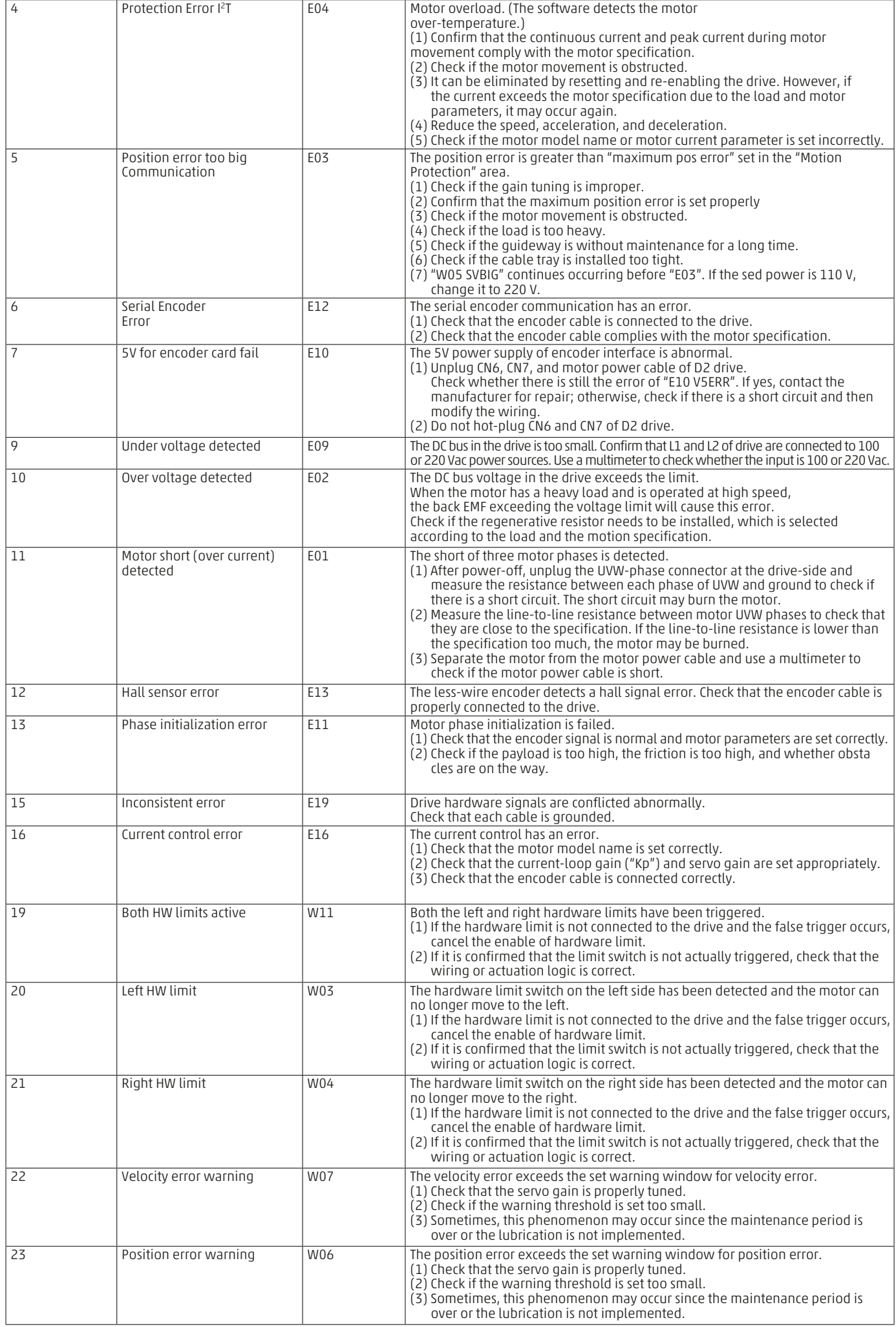

#### QSet drive configurator

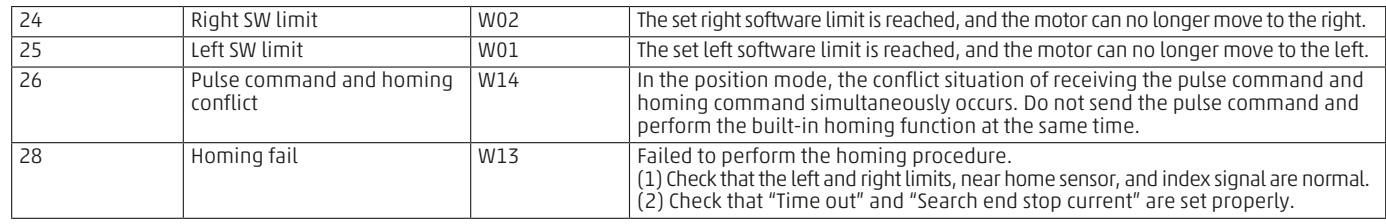

## Stepper Motor 1 motor not configured z homing not executed 3 overflow limit 4 undervoltage 5 Temperature too high 6 overcurrent 7 step lost (if encoder is present)

## 12. Advanced

### 12.1 Auto Tune

The Auto Tune command allows automatic calibration of the correct parameters to the drive, depending on the load applied to the actuator.

## **AUTO TUNE**

#### **WARNING**

Mode

Stiffness

Mode

Stiffness

The actuator will produce low and high frequency vibrations.

Before performing the "Auto tune" function make sure that the actuator is in the middle of the stroke

Be careful object in motion.

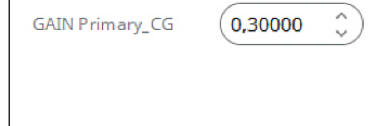

√ Standard

Soft

Advanced

**Execute Autotune** 

Execute Autotune

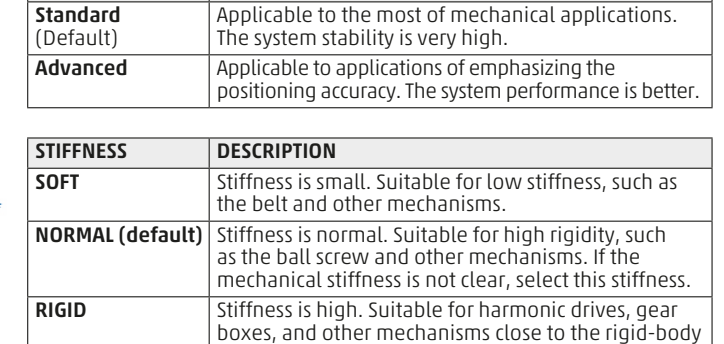

#### Before executing Auto Tune, make sure that:

system.

AUTO TUNE MODE DESCRIPTION

• The driveis on the ON status (see chapter Manage Servo On Servo Off)

- The actuator is approximately at half its stroke.
- There are no mechanical parts that can collide or break as a result of the oscillations.
- That NO PEOPLE are standing near the actuator.

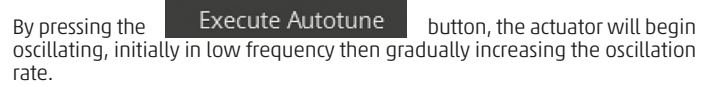

A dialog box will appear once the test is completed indicating the correct execution of the Auto Tune; resulting parameters will be automatically saved in the drive.

## 12.2 Log in to modify

Standard

Soft

The command and the password to access "Log in to modify" is of exclusive information of Camozzi personnel.

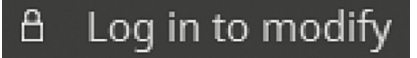

EN

## Contacts

Camozzi Automation S.p.A. Via Eritrea, 20/I 25126 Brescia - Italy Tel.+39 030 37921 www.camozzi.com

Customer Service Tel. +39 030 3792790 service@camozzi.com

#### Product Certification

Information concerning product certifications, EC standards, conformity declarations and instructions productcertification@camozzi.com

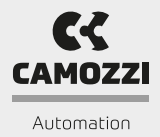